## Step 1: Go to [office.com](http://office.com/) and click "Sign in".

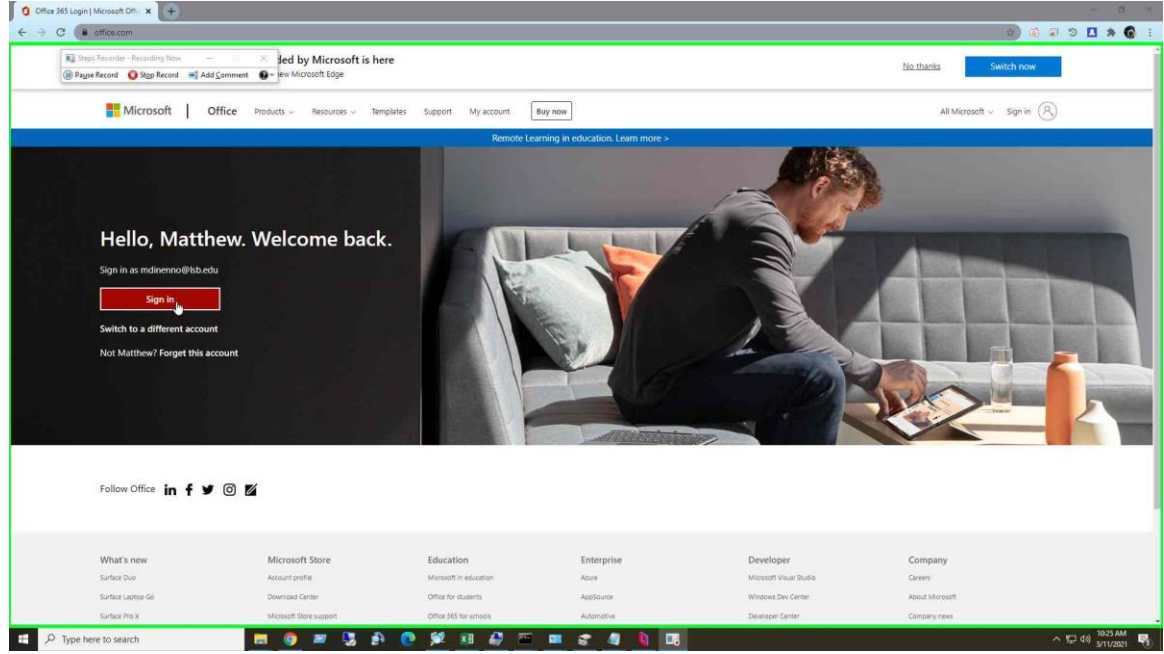

## **Step 2:** Enter your LSB email and password and log in.

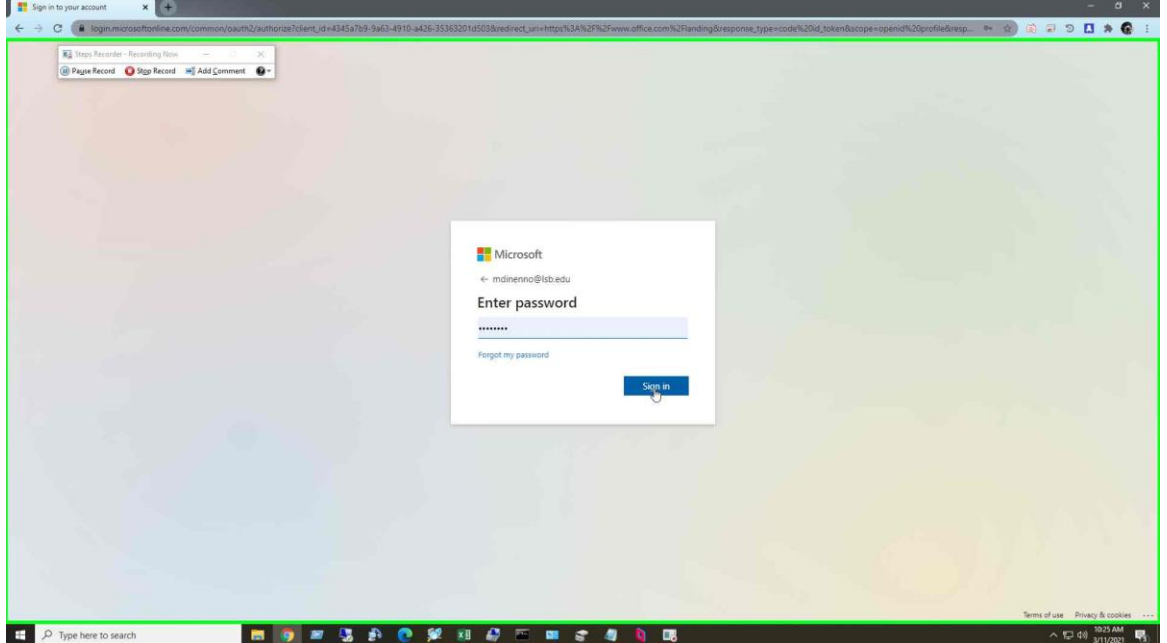

**Step 3:** Click the "Install Office" button in the upper right corner of the page.

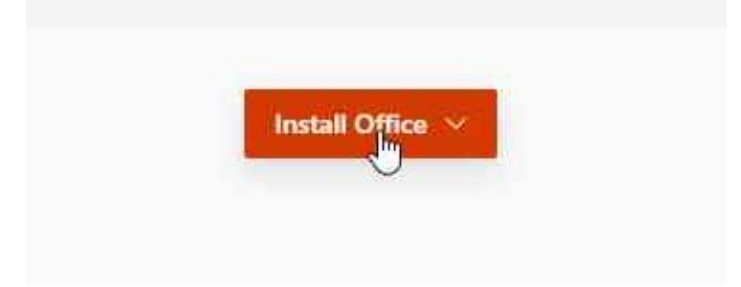

**Step 4:** Select "Office 365 apps" in the dropdown.

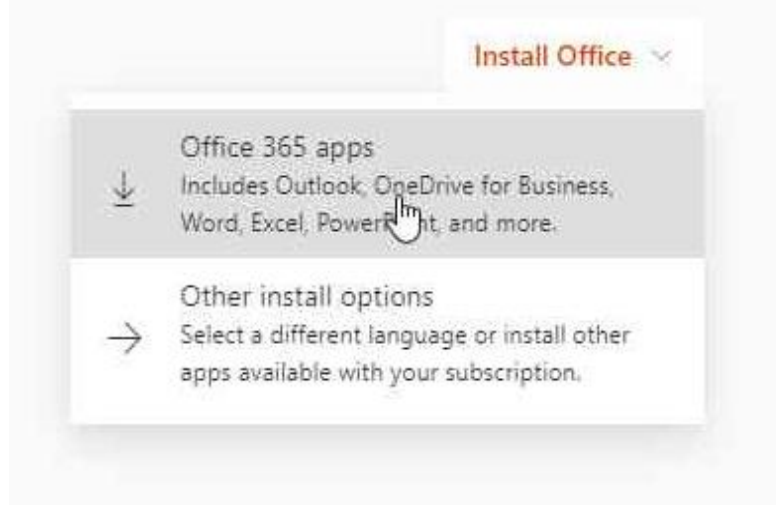

**Step 5:** Click "Keep" at the bottom of the page to begin downloading the installer file.

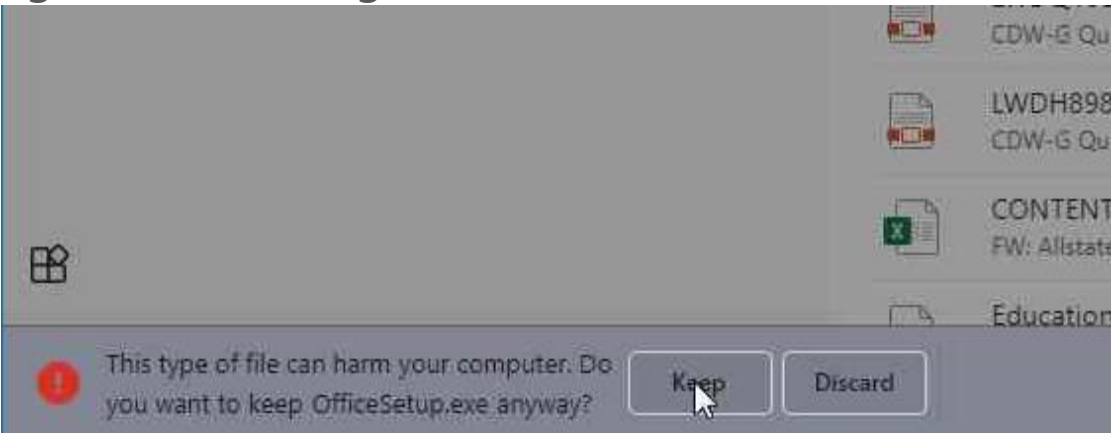

**Step 6:** Once the installer is finished downloading, click "OfficeSetup.exe" at the bottom to begin installing Microsoft Office.

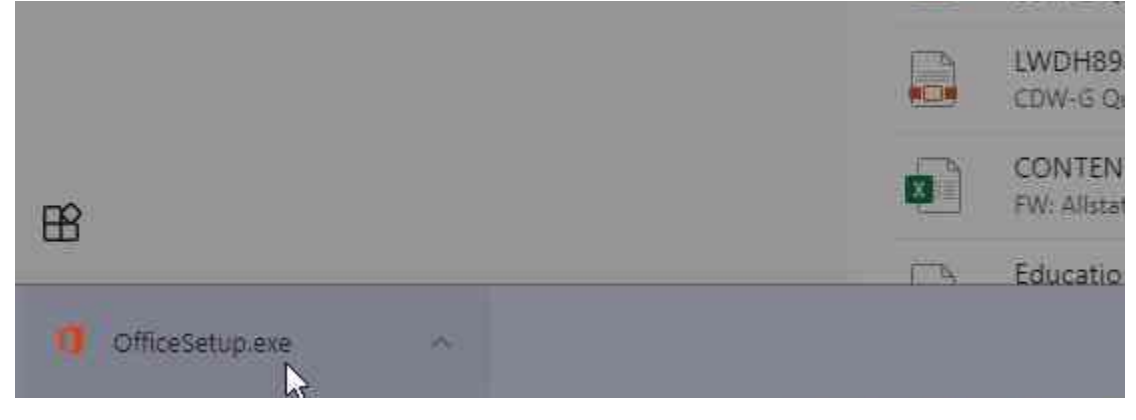

**Step 7:** When prompted, Allow the program to make changes and let the installer run. Once it is finished Microsoft office will be installed.

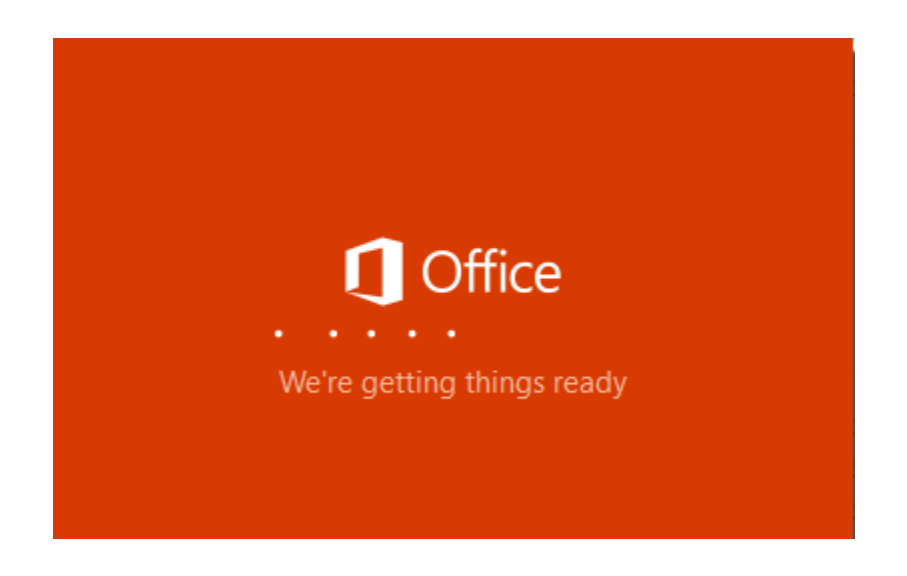